# 高速高分辨率无掩膜板光刻仪 **MLA (MLA150)**标准操作流程及

# 使用规范

# 目录

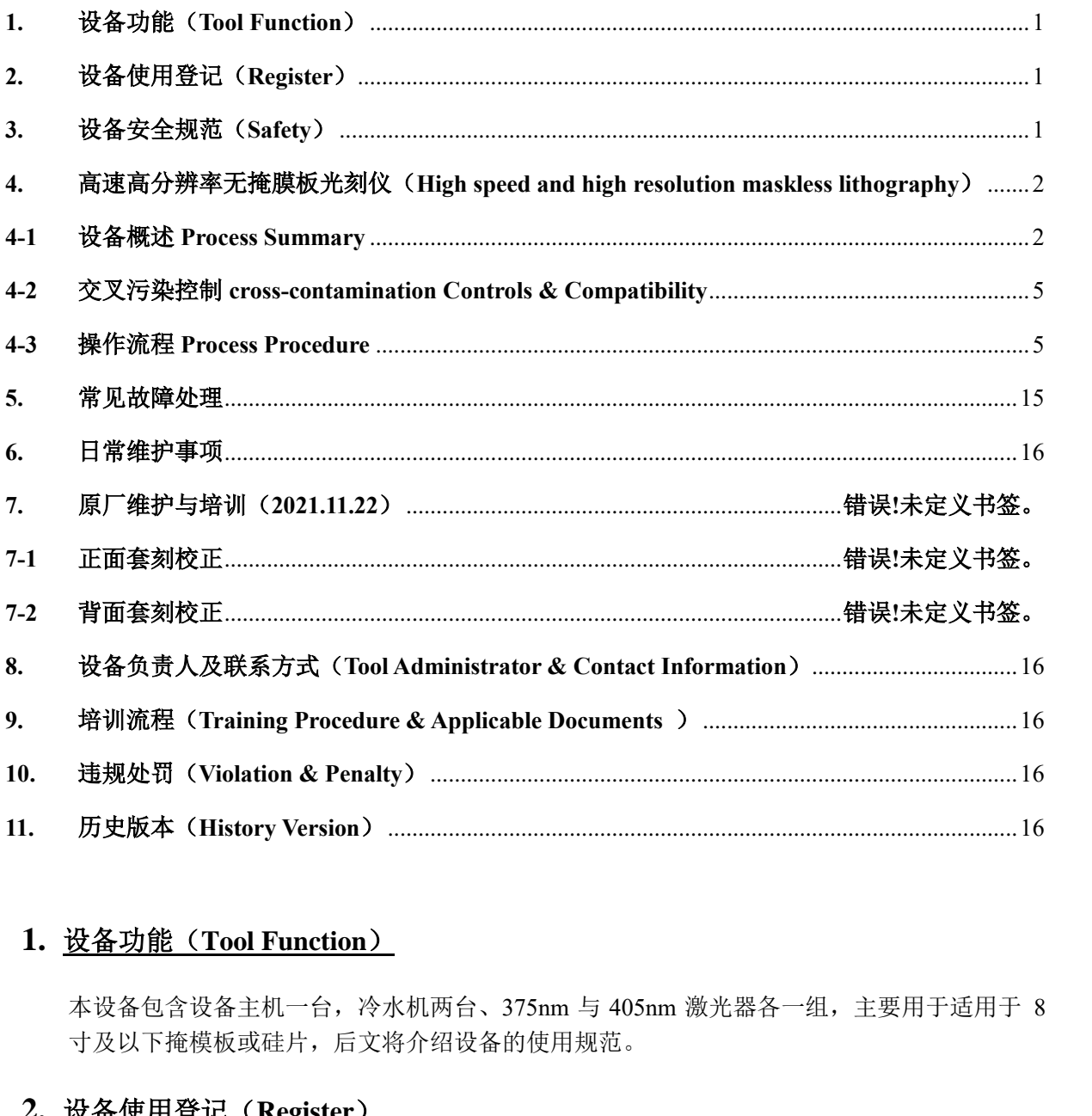

# <span id="page-0-0"></span>**1.** 设备功能(**Tool Function**)

本设备包含设备主机一台,冷水机两台、375nm 与 405nm 激光器各一组,主要用于适用于 8 寸及以下掩模板或硅片,后文将介绍设备的使用规范。

# <span id="page-0-1"></span>**2.** 设备使用登记(**Register**)

- **1)** 仪器使用前,需要按预约时段登入个人账号。
- **2)** 使用前、后在 **MLA150** 设备记录本上做好设备使用记录。

# <span id="page-0-2"></span>**3.** 设备安全规范(**Safety**)

**1)** 此台设备只允许一个人使用,禁止多人同时使用!

- **2)** 禁止 **Process** 尺寸小于 **10\*10 mm** 以下的样品。
- **3)** 图纸尺寸一定要小于基片尺寸,即版图范围不能超出基片
- **4)** 禁止使用不规则基片
- **5)** 禁止将背面沾污的或者不清洁样品放上样品台。
- **6)** 禁止关闭激光器电源。
- **7)** 禁止操作电源控制柜面板。
- **8)** 禁止更改任何仪表和软件上的默认设置。
- **9)** 禁止在有人员未离开 Flowbox 内部区域的情况下关闭 Flowbox 保护窗,防止夹伤。
- **10)** 禁止长时间保持 Flowbox 保护窗在开放状态,防止 Flowbox 内温度波动过大而报警。
- **11)** 禁止在曝光作业过程中操作电脑,防止电脑死机造成曝光中断。
- **12)** 发生任何意外先按下紧急开关断电,并且通知设备管理人员。

#### <span id="page-1-0"></span>**4.** 高速高分辨率无掩膜板光刻仪(**High speed and high resolution maskless**

**lithography**)

#### <span id="page-1-1"></span>**4-1** 设备概述 **Process Summary**

**1)** 设备型号及制造商:德国海德堡 MLA150。

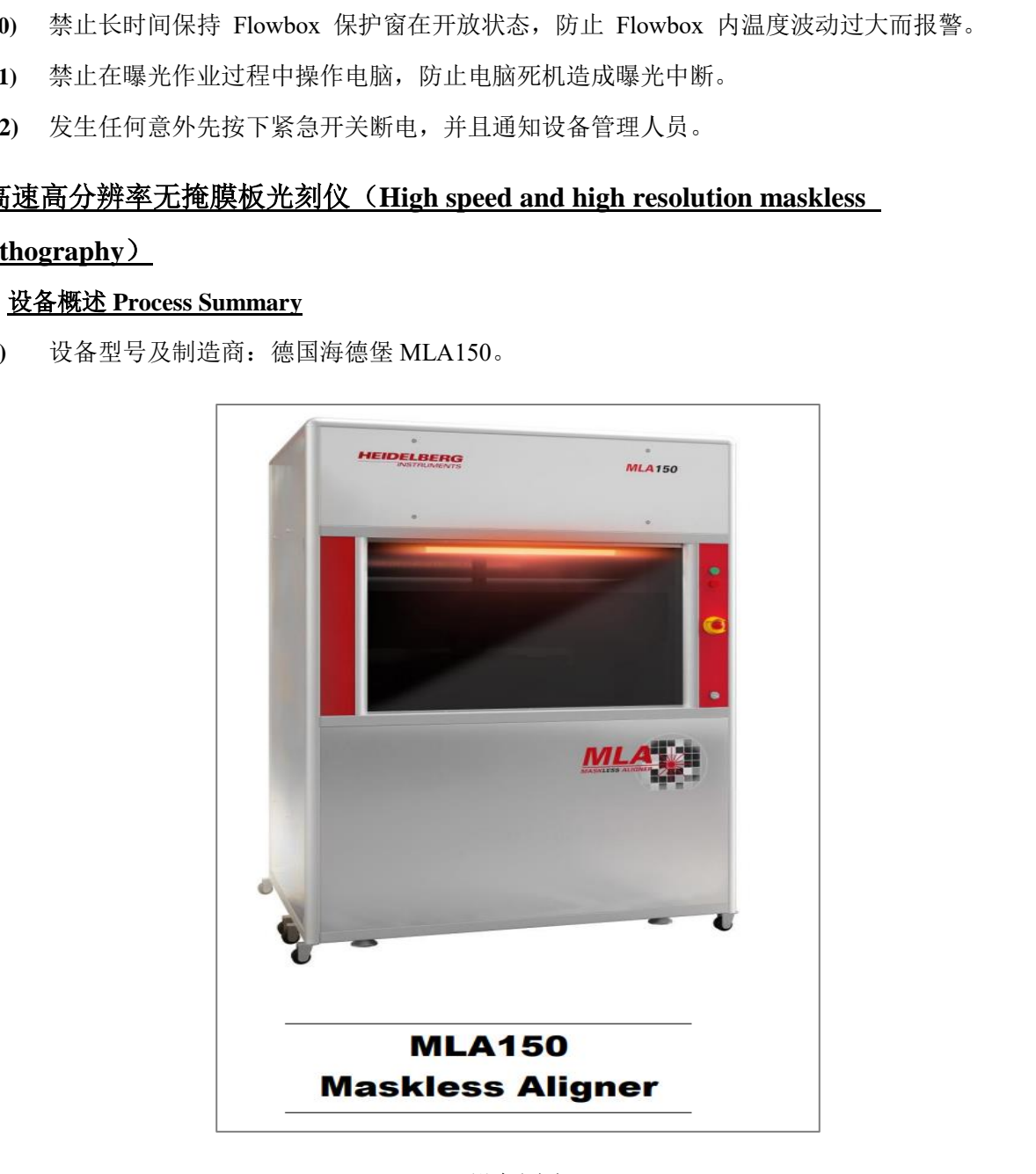

设备图片

**2)** 设备基本参数

表 4.1 MLA150 设备基本参数

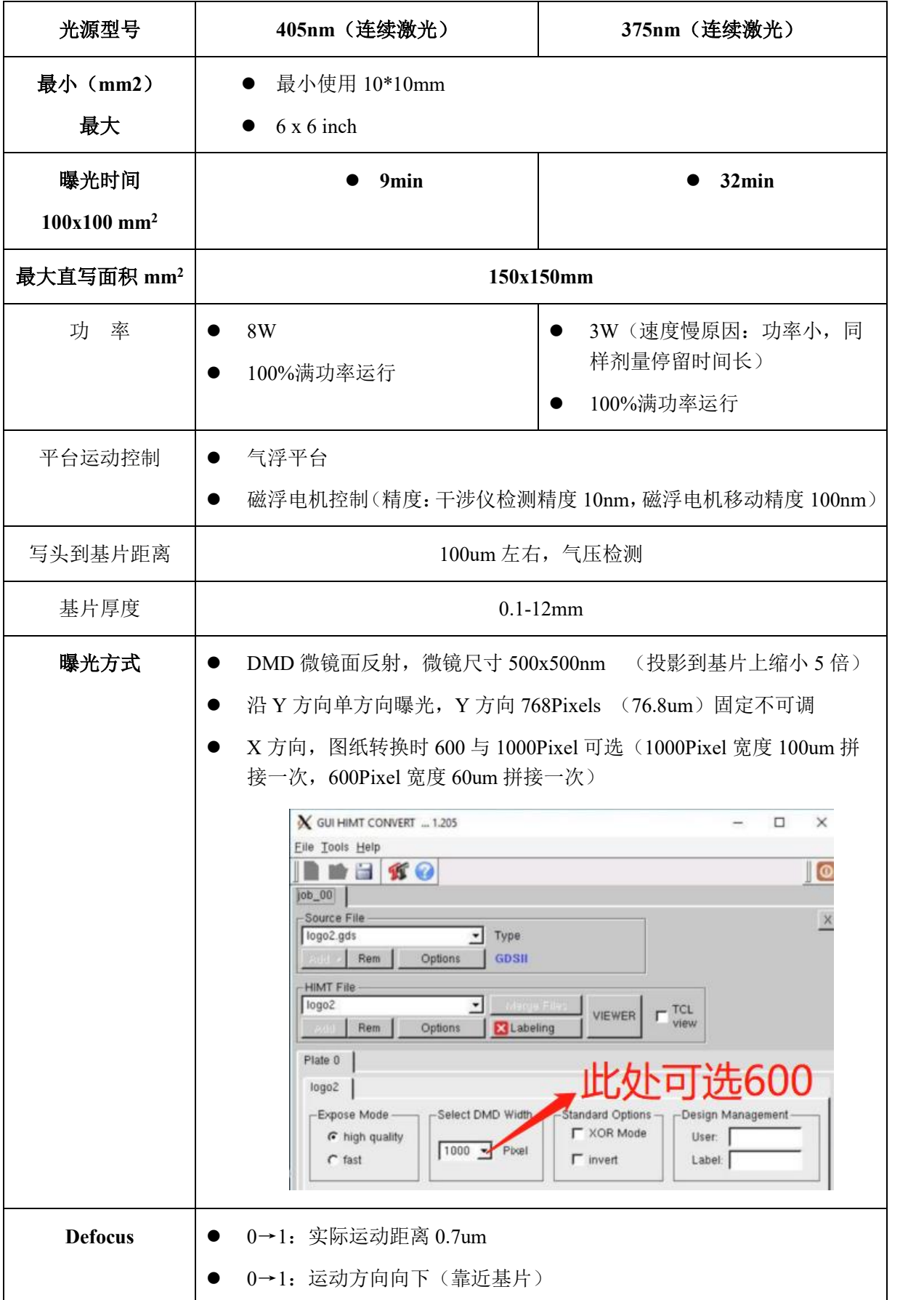

上海科技大学量子器件中心工艺设备 SOP: 高速高分辨率无掩膜板光刻仪 MLA (MLA150)

|    | 检测调整方式: 气压检测→反馈压电模块→压电模块快速伸缩调整              |
|----|---------------------------------------------|
| 图纸 | 图纸范围不可大于基片范围, 基片不能有向写头方向的 U 型翘曲面            |
|    | 测试图纸 CIF 文件可导出使用(套刻图纸、矩阵图纸)转换文件与原<br>始文件附后方 |

- **3)** 设备的工艺功能:光刻胶无掩模直写曝光。
- **4)** 设备的工作原理:MLA150 无掩模曝光机将设计图形转化为可编程的文件,利用 DMD 直接对照明光束进行调制,形成相应的图形投影在衬底上完成曝光。

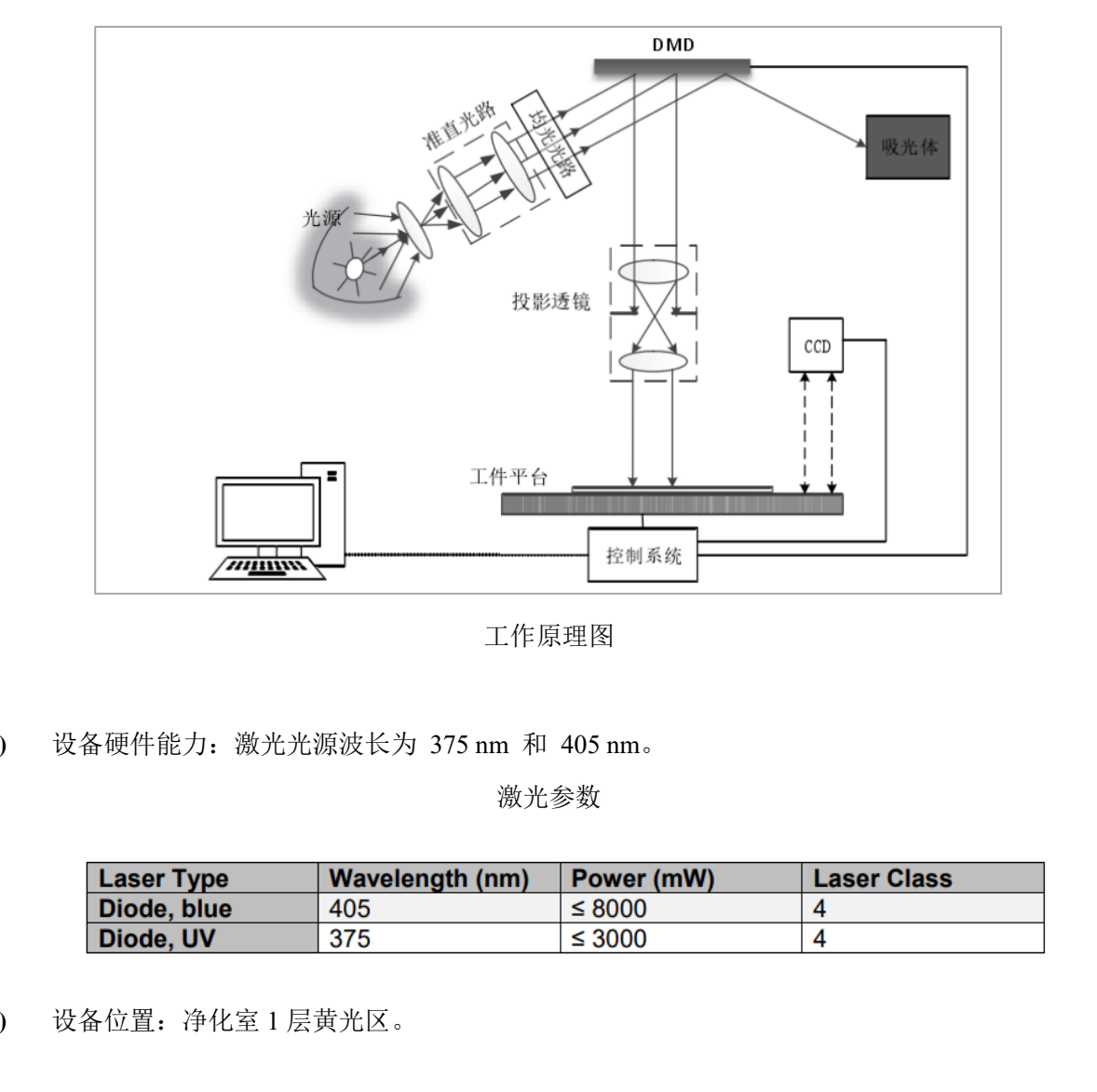

工作原理图

**5)** 设备硬件能力:激光光源波长为 375 nm 和 405 nm。

激光参数

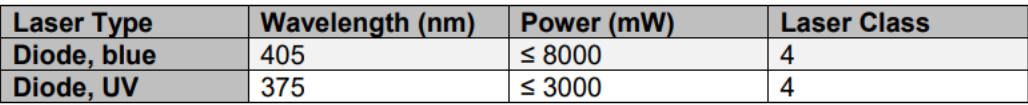

**6)** 设备位置:净化室 1 层黄光区。

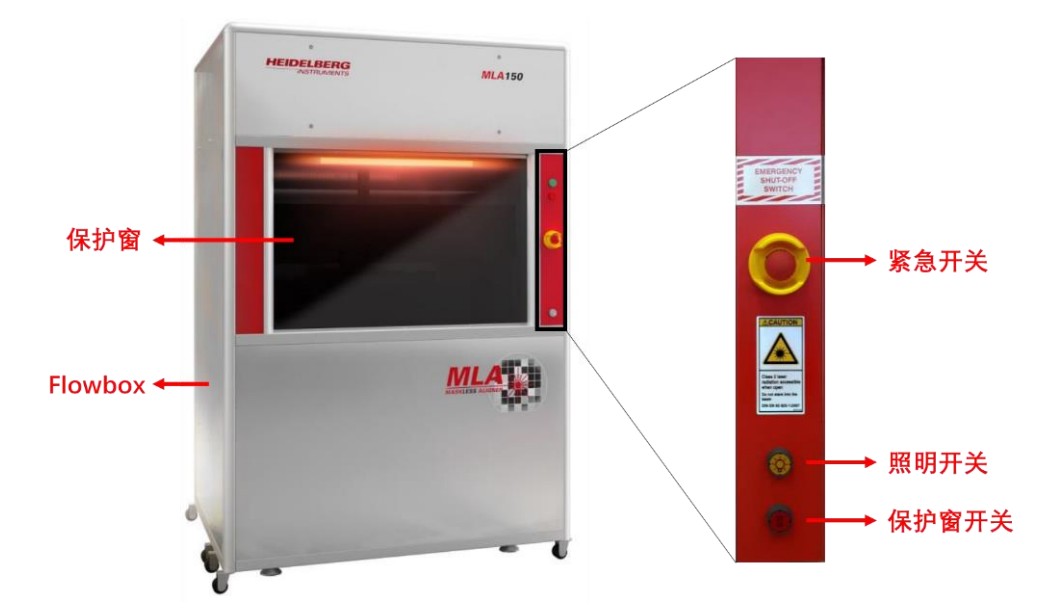

**MLA150** 外观

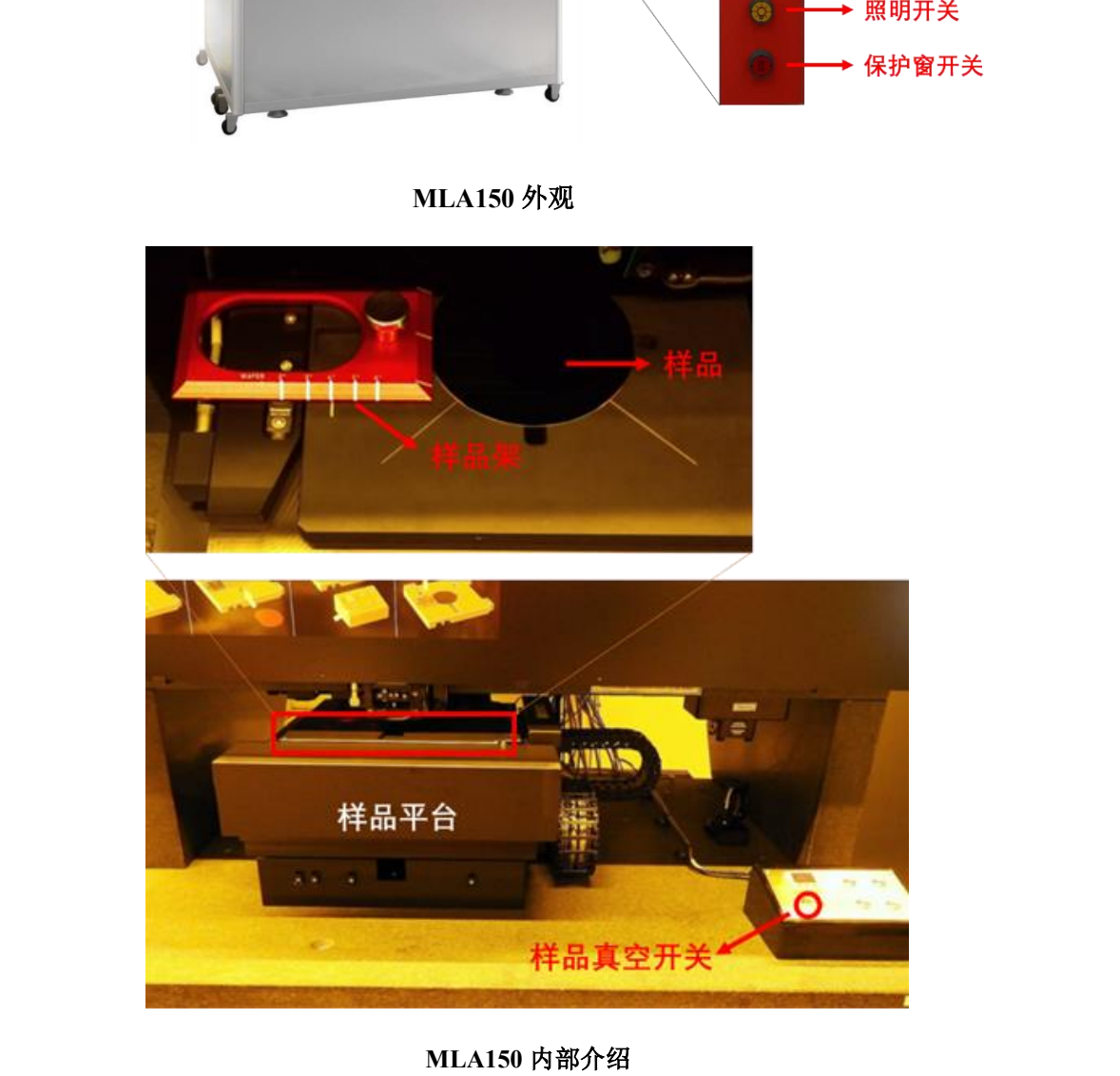

**MLA150** 内部介绍

#### <span id="page-4-0"></span>**4-2** 交叉污染控制 **cross-contamination Controls & Compatibility**

**1)** 衬底限制:适用于 8 寸及以下掩模板或硅片,可接受的最小样品尺寸为 10\*10mm 基片

#### <span id="page-4-1"></span>**4-3** 操作流程 **Process Procedure**

**1)** 导入需要曝光的文件。使用 MLA 专用 U 盘将曝光文件导入计算机,打开桌面上 Design 文件夹的快捷方式,将曝光文件复制到对应文件格式的文件夹下。目前支持 CIF、DXF、

GDS II 和 Gerber RS-274 四种源文件格式。除照明按键外请保持界面的状态,勿更改其 它参数。

#### **2)** 样品放置。

**1.** 按下 Flowbox 右下方的照明开关按钮,打开照明;按下保护窗开关控制按钮,Flowbox 的保护窗将落下。

**2.** 将所需尺寸的样品架(目前提供通用、8 寸 Mask、8 寸 Wafer 和小尺寸样品四种样 品架)插入样品平台上的凹槽;如果是通用样品架,应将样品台上的尺寸标记与其相应 的尺寸标记对齐放置。

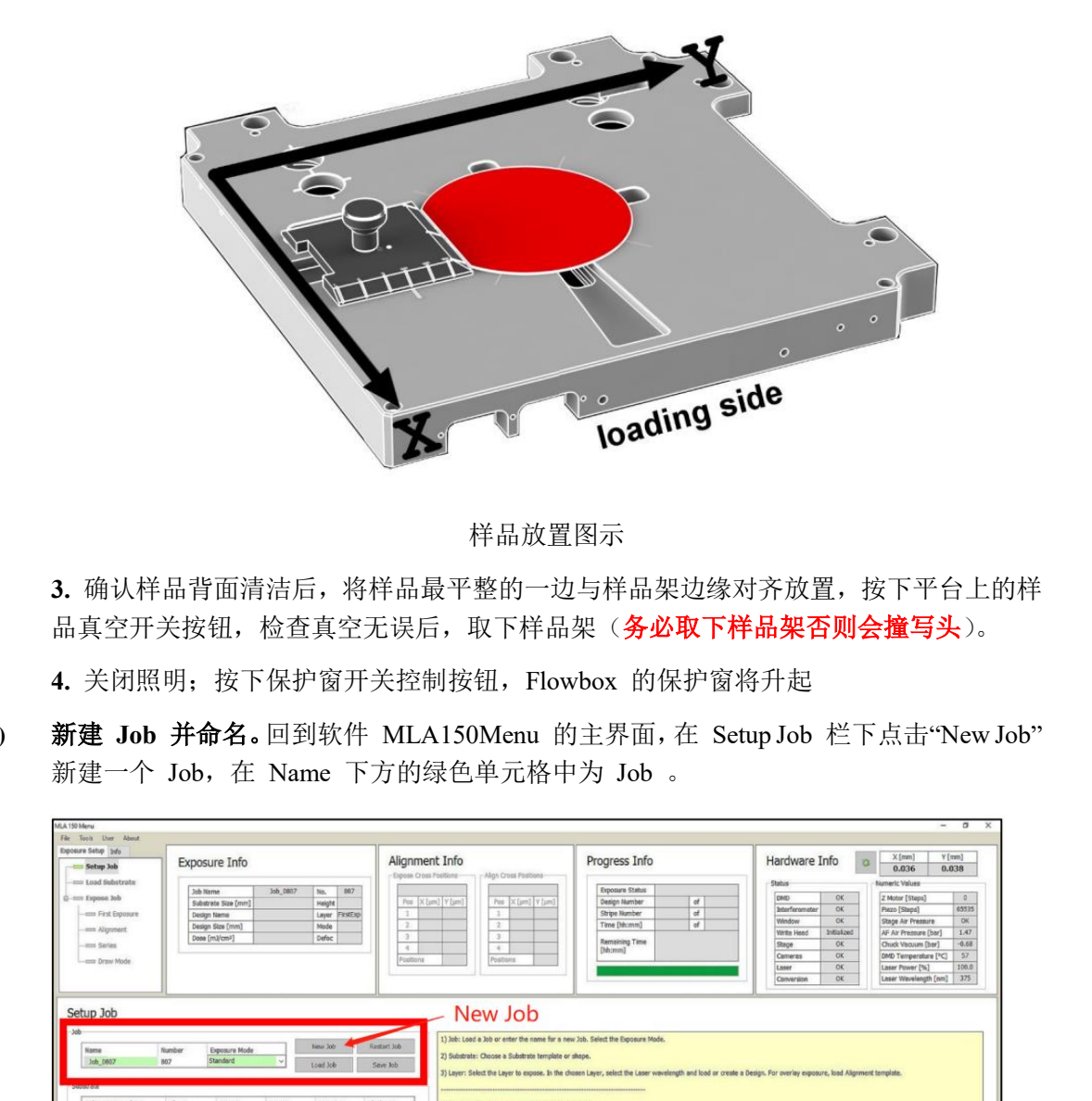

样品放置图示

**3.** 确认样品背面清洁后,将样品最平整的一边与样品架边缘对齐放置,按下平台上的样 品真空开关按钮,检查真空无误后,取下样品架(务必取下样品架否则会撞写头)。

4. 关闭照明; 按下保护窗开关控制按钮, Flowbox 的保护窗将升起

**3)** 新建 **Job** 并命名。回到软件 MLA150Menu 的主界面,在 Setup Job 栏下点击"New Job" 新建一个 Job, 在 Name 下方的绿色单元格中为 Job 。

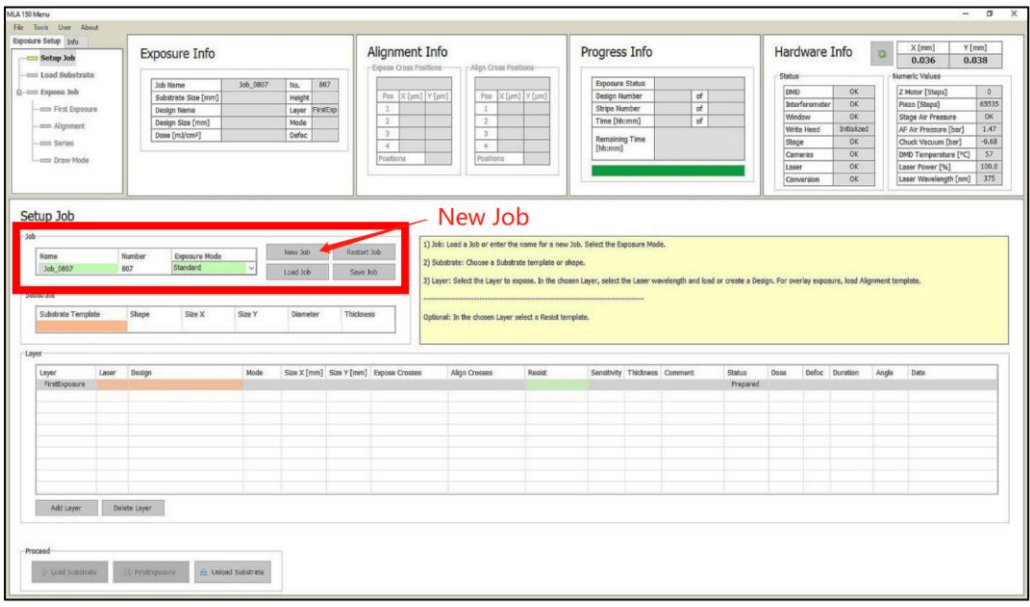

**4)** 设定样品参数。在 Setup Job 栏下的 Substrate 栏中,双击 Substrate Template 下方的橙 色单元格,选择相应的晶圆(wafer)的尺寸,矩形样品选 Automatic rectangular,点"Load" 后返回。

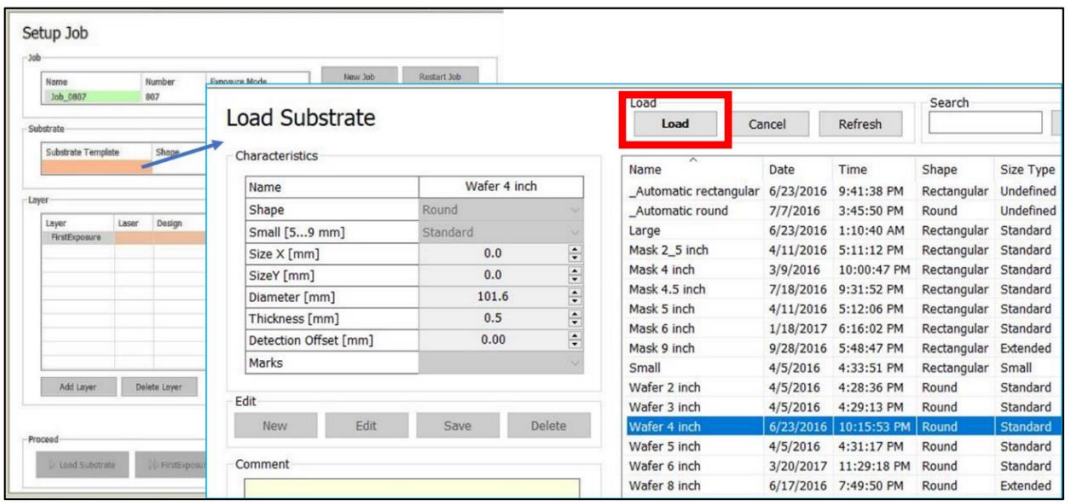

**5)** 选择激光波长和曝光文件。在 Setup Job 栏下的 Layer 栏中,点击 Laser 下方橙色的单 元格,选择激光波长(405 nm 和 375 nm 两种);双击 Design 下方橙色的单元格,进入 曝光文件选择界面。如果是曾经曝光过的文件,则可以在列表中选择,点击"Load"后返 回;如果是新的文件则需要点击"Convert Design"按钮,进行文件转换。

![](_page_6_Picture_112.jpeg)

#### **6)** 新曝光曝光文件转换。

**1.**转换软件界面会在左侧显示屏弹出,点击 File 下拉菜单中的"New job"新建一个文件, 文件名默认即可,点击 OK。

![](_page_6_Picture_113.jpeg)

2. 点击 Source File 下方的"Add", 根据源文件的格式选择需要转换的文件, 目前支持 CIF、DXF、GDS II 和 Gerber RS-274 四种源文件格式。

![](_page_7_Picture_112.jpeg)

**3.** 如果是多图层的文件,会弹出一个 Options 的设置页面,根据需求选择需要的图层, 以及之间的图层关系(OR/CUT/XOR), 在 Scale 中可以输入需要的放大倍数(默认 1 倍 即原比例), 设置完成后点击 Create。

![](_page_7_Picture_113.jpeg)

**4.** 转换文件设置。在转换软件的主界面下,勾选 TCL view 后点击"VIEWER"按钮, 可查看 design 的图像文件,点击 EXIT VIEWER 退出查看器;主界面下的 Expose Mode 可选择曝光文件的模式(high quality/fast, 默认为 high quality); Select DMD Width 不要修改; Standard Options 下可以将 design 切换成正负曝光模式; Expose Window 区

域可以做尺寸切割,输入的数值为截取 design 的边界; CD Bias 为 x 和 y 轴的宽度 缩小系数,根据后期的工艺结果选取。设置完成后点击"Complete Tasks"输入转换后文件 的文件名,点击 Finish。界面将自动关闭转换软件。

![](_page_8_Picture_74.jpeg)

#### **7)** 载入样品、自动聚焦和找中心。

1. 点击 Menu 主界面左下方的"Load Substrate"按钮, 然后点击一次"Continue"按钮, 设 备会依次执行 unload 和 load 命令,即样品平台移动将样品移动到写头的下方。

![](_page_9_Picture_70.jpeg)

**2.** 检查平台上的样品是否在写头的正下方(该步骤一定要目测观察,否则会有撞写头 险)。检查样品位于写头的正下方无误后,接着再次点击"Continue"按钮,设备执行自动 聚焦和找中心步骤。

![](_page_9_Picture_3.jpeg)

3. 找中心完成后, 设备会提示寻找到的板材的尺寸, 确认尺寸与真实放入的板材尺寸 无误后,确认完成,进入曝光设置界面。

**8)** 输入曝光参数。在 First Exposure 栏下,检查 Design Name 是否正确;检查激光器的波长 使用是否正确;在 Dose 和 Defoc 中输入合适的能量剂量和焦距(Defoc 设为默认值 1)。

![](_page_10_Picture_64.jpeg)

**9)** 样品放置角度修正。如果是第一层曝光,不需要勾选 Expose with substrate angle 的选框; 如果是第 n 层曝光, 需要勾选 Expose with substrate angle 的选框, 具体操作请参考会刻。

![](_page_10_Picture_65.jpeg)

**10)** 曝光位置确定。系统默认的曝光位置是 Design 图形的中心与样品中心重合;如果需要更改, 使用右下方的 Stage 移动按钮移动样品, Camera 指示的标记会在样品上移动,移动至合适 位置后,点击"Set Zero", Design 图形的中心将会移动到指定位置。

![](_page_11_Figure_1.jpeg)

- 11) 开始曝光。点击"Start Exposure"按钮, 设备开始曝光进程。注意, 曝光时应避免操作电 脑,以免给设备带来较大负荷而死机。
- **12)** 曝光完成后取下样品。曝光完成后 Menu 将弹出完成提示,然后点击"Unload";等待样 品平台移出后,打开照明开关,按下保护窗开关按钮;保护窗降下后,按下真空按钮, 抽真空停止,取下样品;关闭照明,按下保护窗开关按钮,保护窗升起。曝光流程结束。
- **13)** 套刻。

**1.** 前提条件:在前层的设计图形上应加上用于对准的 Mark(建议用线宽 10-20 um 的十 字光标),并且知道具体的坐标位置。对准 Mark 的数量至少放置 3 个,对于大尺寸衬 底建议放置 4 个, 分别分布在样品的上下左右四个方位, 为防止 Mark 丢失可以多设置 几个。

- 2. 先按照基本操作程序,完成第一层的曝光。完成工艺部分之后,将样品放回设备中。
- **3.** 添加第二层。在 Menu 的主界面里,点击 Layer 栏下的"Add Layer"按钮。然 Layer2 一行中橙色的单元格中选择第二层曝光所用的激光器波长和曝光文件。

![](_page_11_Picture_136.jpeg)

**4.** 添加对准坐标。双击"Alignment Cross"下方的橙色单元格,进入对准坐标设置界面,如下 图所示。点击"New"新建一个对准文件,并输入文件名;选择 Top Surface 或者 Back Surface (取决于对准 Mark 在样品的正面还是背面);然后逐一输入前层 Mark 的位置坐标;保存 后 Load。

![](_page_12_Figure_2.jpeg)

**5.** 点击 Load Substrate 按钮,按照基本操作执行载入样品、自动聚焦和找中心的动作。完成 之后,Menu 将进入一个新的 Alignment 界面。

**6.** Alignment 操作。在 Alignment 界面下,点击"Move To First Cross"按钮,相机界面会移动 到第一个对准坐标的位置(如果的 Design 图形不是居中放置, 则需要手动找 Mark 位置), 左侧显示屏会出现相机拍摄的图像。然后按平台移动界面的按钮将 Mark 的中心移动到屏幕 的中心位置, 并切换 High-Res 相机(根据需要调节相机的 Focus 和 Brightness, 让图像更 清晰)。回到 Alignment 面板, 点击"Measure", 系统将自动探测 Mark 的中心点, 测量完成 后,Mark 将移动到屏幕的正中心。确认十字光标处于 Mark 的中心点上无误之后,点击 "Accept Position"按钮,屏幕将自动移动到第二个对准 Mark 的位置附近。之后依次确认每一 个 Mark。

![](_page_12_Figure_5.jpeg)

7. 曝光参数设置及曝光。在完成四个点的 Alignment 后,界面将跳转到与第一次曝光相似的 曝光界面。同样检查曝光文件和激光器的波长使用是否正确,并在 Dose 和 Defoc 中输入合

适的能量剂量和焦距,在 Rotation 后面的选框里打钩,Rotation 的角度越接近于 0 mRad 越 好,如果 Rotation 的角度偏大(具体大小要视器件要求而定,一般建议不得超过+/-5 mRad), 建议重新放置样品(点击"Setup Job"返回,点击"Unload Substrate"后重新放样)。如果前层是 在其他的设备上做的曝光,则需要勾选 Scaling 和 Shearing 两项,否则不用勾选。设置完成 后点击"Start Exposure"按钮开始曝光。

![](_page_13_Picture_99.jpeg)

#### **14) Dose/Focus** 矩阵。

**1.** 按照基本操作装样品,并新建一个 Job。在 Setup Job 栏下的 Exposure Mode 下面的绿色 表格中选择曝光模式为"Series"。然后选择做矩阵使用的激光器波长和曝光文件,完成后点击 Load Substrate 按钮, 按照基本操作执行载入样品、自动聚焦和找中心的动作。动作完成后进 入 Series 曝光设置界面。

![](_page_13_Picture_100.jpeg)

**2.** 矩阵曝光参数设置及曝光。在 Series 栏下,同样先检查曝光文件和激光器的波长使用是否 正确,然后在 Mode 栏选择矩阵模式,可选择 Dose 变化、Defoc 变化和 Dose/Defoc 同时 变化。在 Dose Series 和 Defoc Series 栏下分别设置变化的个数、起始值、每步的变化量。 然后在最下面一栏中根据 design 图形的尺寸输入合适的距离间隔,右侧会显示 design 图形 在样品上的位置排布。设置完成后点击"Start Exposure"按钮开始曝光。

![](_page_14_Figure_2.jpeg)

# <span id="page-14-0"></span>**5.** 常见故障处理

#### 表 5.1 常见故障一览表

![](_page_14_Picture_217.jpeg)

6 │台面震动解决办法 │● 重新 Load, 然后点击 SET, 然后 Unload

#### <span id="page-15-0"></span>**6.** 日常维护事项

![](_page_15_Picture_255.jpeg)

#### 表 6.1 日常维护事项一览表

# <span id="page-15-1"></span>**7.** 设备负责人及联系方式(**Tool Administrator & Contact Information**)

中心工程师:王镜喆,wangjzh1@shanghaitech.edu.cn

原厂工程师:夏宇

# <span id="page-15-2"></span>**8.** 培训流程(**Training Procedure & Applicable Documents** )

- **1)** 本设备需工程师累计培训 3 次,考核通过者予以授权。
- **2)** 联系中心相应的工程师预约培训时间,每次培训结束工程师在《SQDL 设备独立操作权 限培训表》上签字。
- **3)** 三次培训后联系中心相应的工程师预约考核时间,考核通过者工程师在《SQDL 设备独 立操作权限培训表》上签字。
- **4)** 用户签署《SQDL 设备独立操作权限培训表》后并交至中心工程师。
- **5)** 中心工程师凭用户签署的《SQDL 设备独立操作权限培训表》开通使用权限。

#### <span id="page-15-3"></span>**9.** 违规处罚(**Violation & Penalty**)

# 用户需严格遵守仪器设备的要求规范操作,一经发现违规行为(有摄像头监视以及不定期的巡 检人员),中心将按照《量子器件中心用户纪律和违规处罚管理暂行办法》执行处罚措施。

# <span id="page-15-4"></span>**10.**历史版本(**History Version**)

![](_page_15_Picture_256.jpeg)

上海科技大学量子器件中心工艺设备 SOP:高速高分辨率无掩膜板光刻仪 MLA (MLA150)

| ∼<br>– | 2021.09.10 | 左立 十十<br>現前<br>— | ∓π |
|--------|------------|------------------|----|
| ັ      | 2021.12.05 | 压立<br>現前<br>—    | ᆂ  |